## Fターン就職支援サイト 求人情報の登録手順

1. 企業マイページにログインして「求人」-「登録」を選択します。

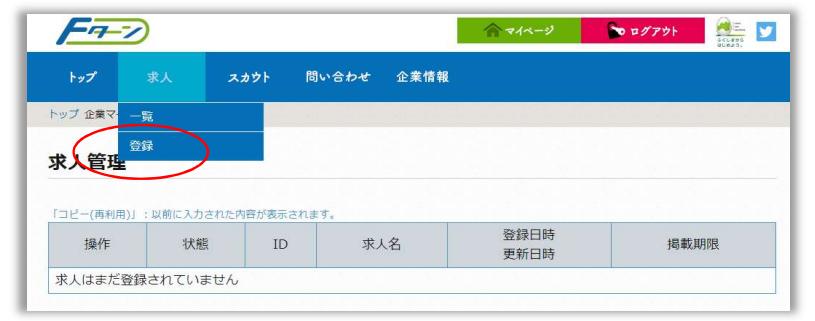

2. 「求人登録」画面が開くので入力します。

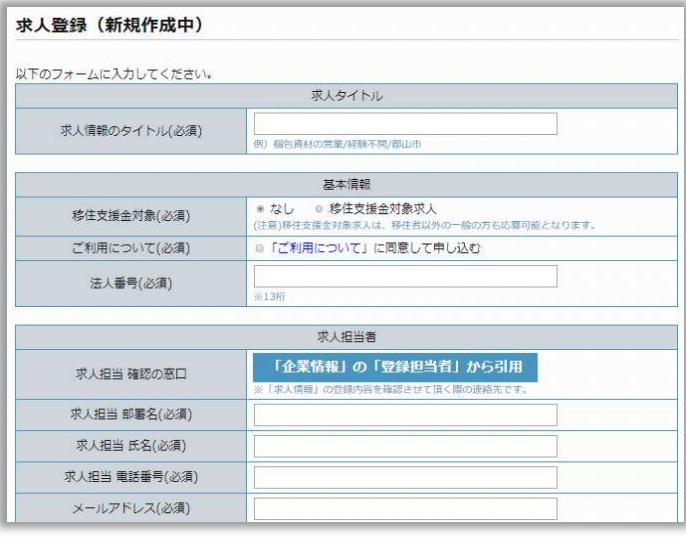

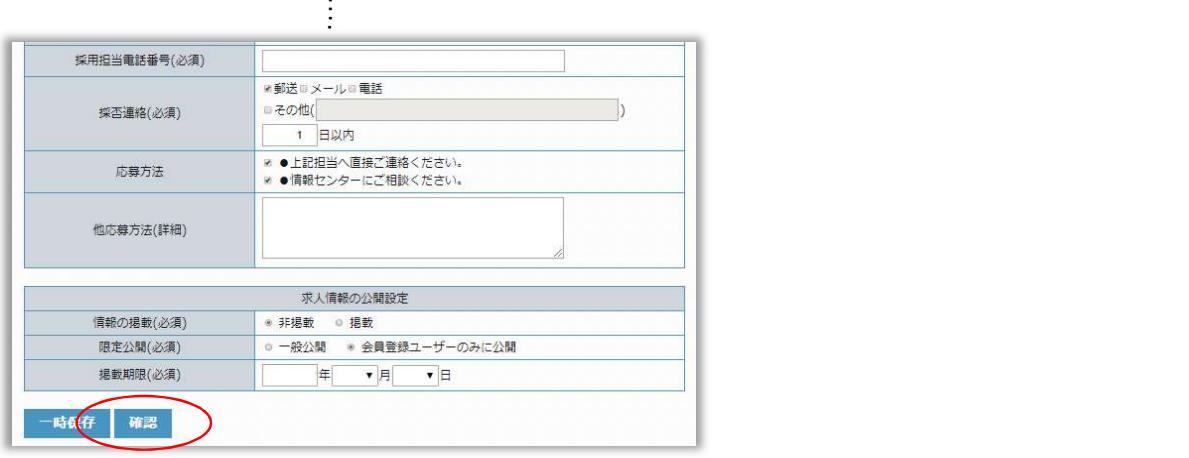

3. 入力を終えたら「確認」を選択します。 必須項目を入力していない場合、すべて入力して頂く必要があります。

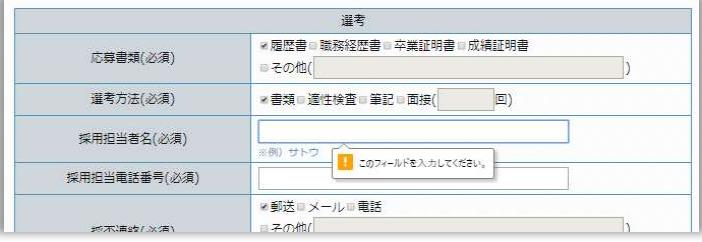

4. 確認画面が表示されますので、入力情報を修正する場合は「修正」を選択して修正します。

入力した内容でよろしければ「登録」を選択します。

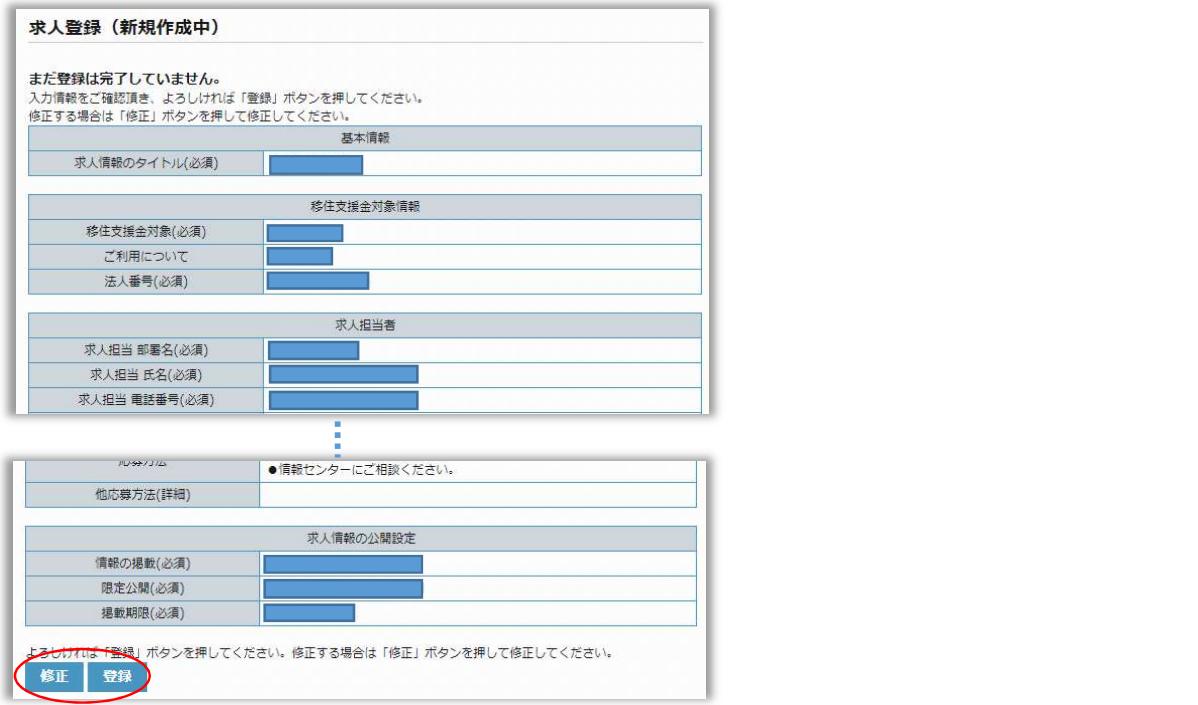

5. 「求人編集」画面に「登録が完了しました」と表示されます。

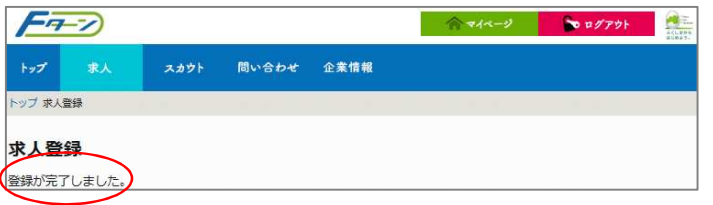

6. 登録したメールアドレス宛に「求人情報 仮登録受付のお知らせ」のメールが送信されます。

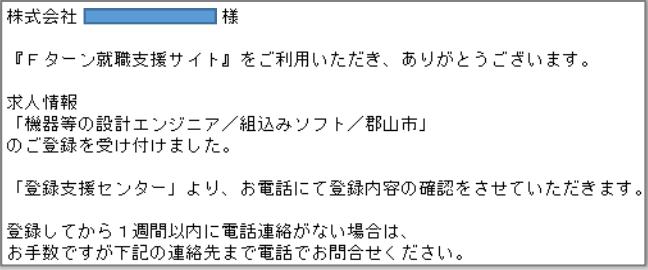

7. 企業登録時に指定した「登録支援センター」にて登録内容の確認をさせていただきます。

登録内容の確認後、サイト管理者が承認してから掲載されます。

1週間以内に連絡がない場合や掲載されない場合はサイト管理者までご連絡をお願いします。

【Fターンサイトの管理運営窓口】

ふるさと福島就職情報センター福島窓口(ジョブカフェふくしま)

電話: 024-525-0047 2000 スール: fukushima@f-turn.jp

利用時間:月 $\sim$ 土曜日  $\qquad \qquad$  10:00  $\sim$   $\qquad$  19:00

休館日:日曜、祝日、12月29日~1月3日

8. 確認が終わると登録したメールアドレス宛に「求人情報 登録完了のお知らせ」メールが送信されます。

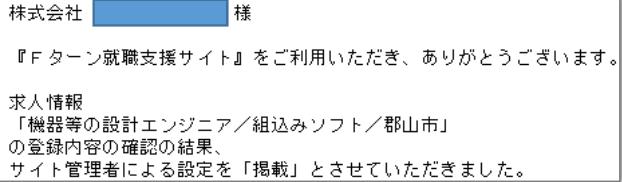